# **入札情報サービスシステム**

## **入札情報**

## **操作マニュアル**

## 目次

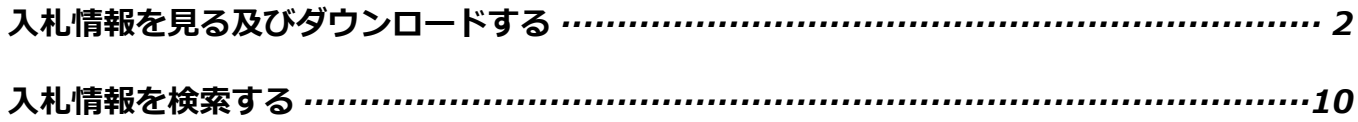

### **入札情報を見る**

◆「徳島県入札情報サービス」トップ画面です。

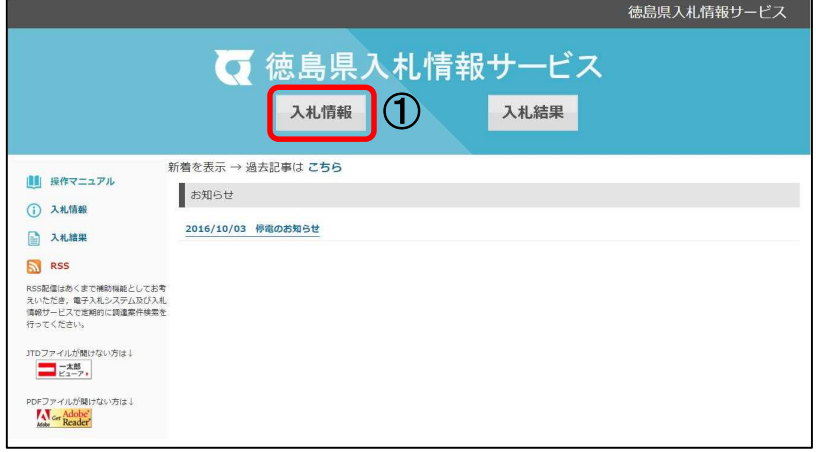

①[入札情報]をクリックします。

◆「徳島県入札情報サービス 入札情報」画面が表示されます。

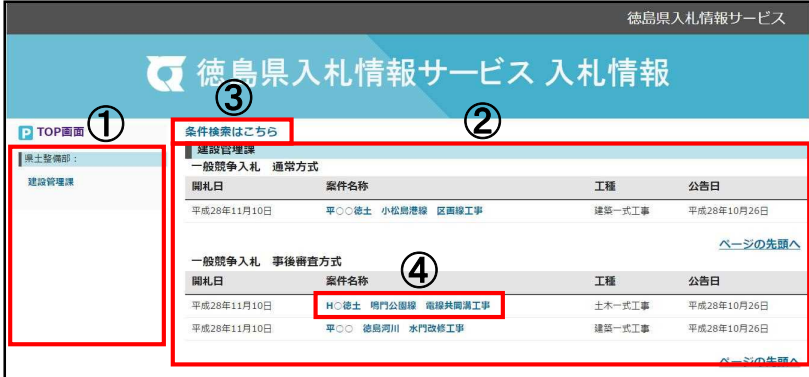

① 画面左

部局と入札機関の一覧が表示されま す。

※入札機関名のリンクをクリックすると該当箇 所までページ内を移動して表示します。

#### ② 画面右

入札機関ごと、入札方式別に入札情報 (開札日、案件名称、工種、公告日) の一覧が表示されます。

③ 条件検索はこちら

条件を指定し、件数を絞り込むことが できます。

→詳細は、P10 へ

④ 案件名称のリンクをクリックしま す。

#### **●「1ファイルをダウンロード」する場合**

◆「案件詳細」画面が表示されます。

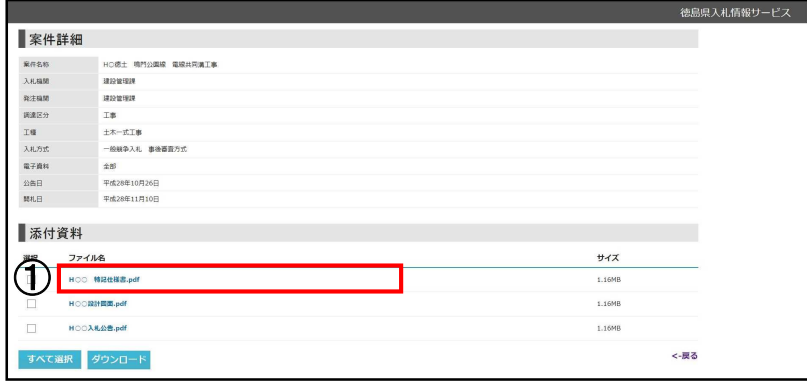

① 添付資料のファイル名の一覧か ら、ダウンロードするファイルのリン クをクリックしたらファイルが開き、 ダウンロードできます。

#### <注意>

ファイルの形式やソフトのバージョン などにより、ここから以降の画面上の 表示が異なる場合があります。

- ●「ファイルのダウンロード」画面が 表示されない場合
- ・画面上にファイルが表示されます。
- ●「ファイルのダウンロード」画面が 表示される場合
- ・[開く](画面上に表示)か、[保存] (パソコンに保存)を選択します。

→詳細は、P7 へ

◆ファイルが開きます。

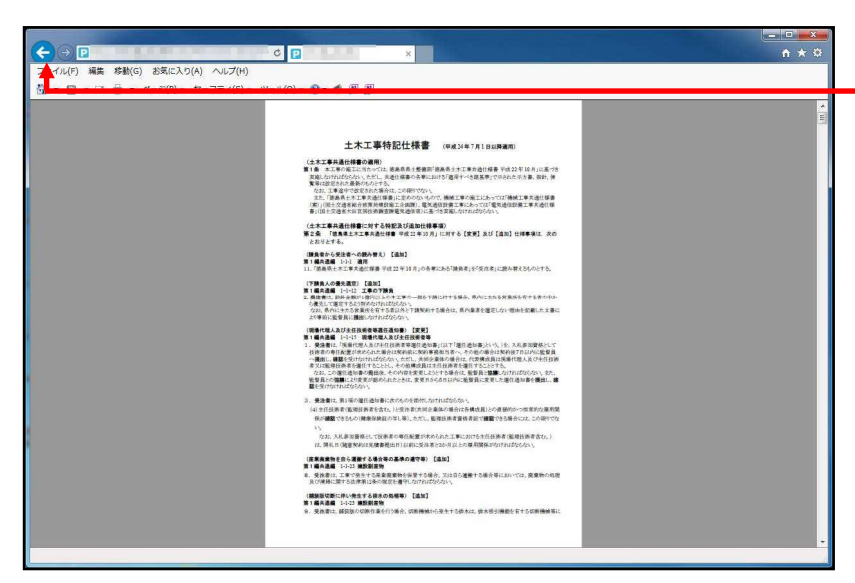

表示されたファイルを確認します。 ※「案件詳細」の画面に戻る場合は、 ブラウザの「戻る」ボタン(ボタンは←で表示) で戻ります。

#### ◆**ファイルを保存するには?**

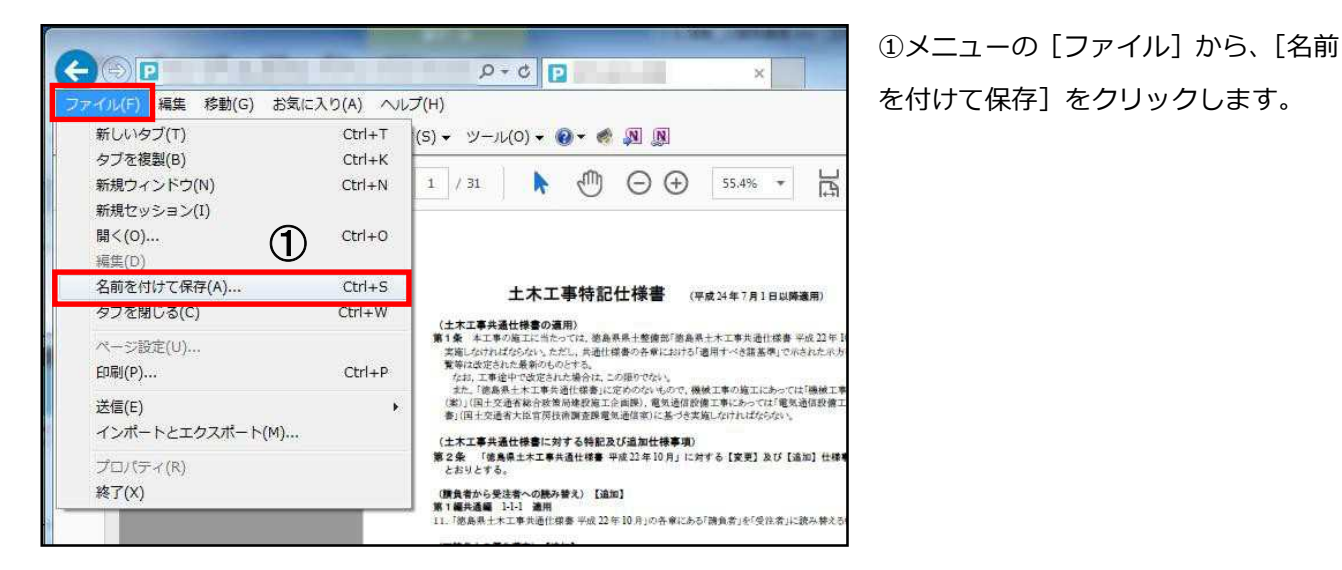

◆ファイルが表示されています。

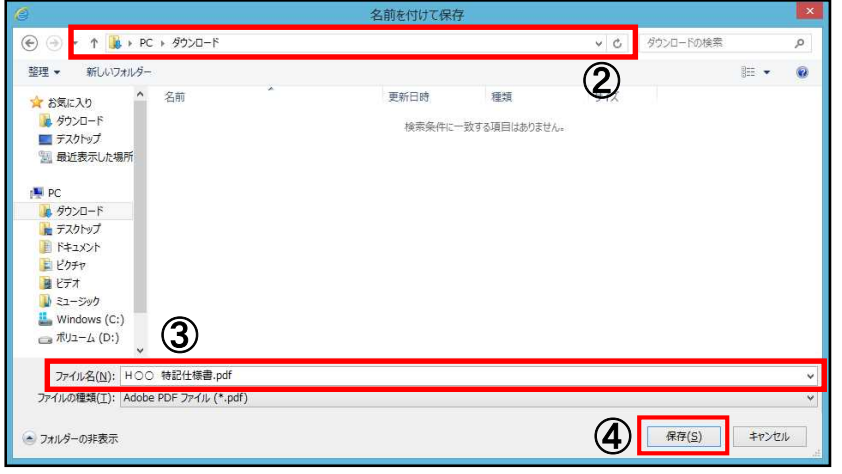

②[保存する場所]を選択します。

③[ファイル名]を確認します。 ※必要に応じてファイル名を変更してください。

④[保存]をクリックします。

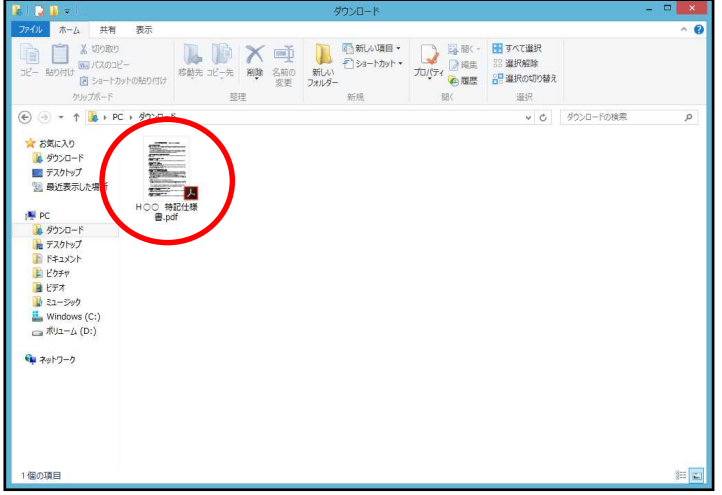

※②で指定した保存場所に、ファイル が保存されているのを確認します。

**●「複数ファイルをダウンロード」の場合** 

| 案件詳細<br>HD德士 鳴門公園線 電線共同溝工事<br>黑件名称<br>建設管理課<br>入札编制<br>建設管理課<br>杂注编制<br>調達区分<br>工事<br>土木一式工事<br>工程<br>一般联争入礼 事後審査方式<br>入札方式<br>全部<br>電子資料<br>平成28年10月26日<br>公告日<br>開札日<br>平成28年11月10日<br>添付資料<br>ファイル名<br>サイズ<br>選択<br>$\checkmark$<br>HOO 特尼仕様素.pdf<br>1.16MB<br>$\blacktriangledown$<br>HOORH開画.pdf<br>1.16MB<br>$\blacktriangledown$<br>HCO入札公告.pdf<br>1.16MB | 徳島県入札情報サービス |  |  |
|----------------------------------------------------------------------------------------------------|-------------|--|--|
|                                                                                                    |             |  |  |
|                                                                                                    |             |  |  |
|                                                                                                    |             |  |  |
|                                                                                                    |             |  |  |
|                                                                                                    |             |  |  |
|                                                                                                    |             |  |  |
|                                                                                                    |             |  |  |
|                                                                                                    |             |  |  |
|                                                                                                    |             |  |  |
|                                                                                                    |             |  |  |
|                                                                                                    |             |  |  |
|                                                                                                    |             |  |  |
|                                                                                                    |             |  |  |
|                                                                                                    |             |  |  |
|                                                                                                    |             |  |  |
| く長る<br>すべて解除<br>ダウンロ                                                                                                    |             |  |  |

複数のファイルを選択して一括でダウ ンロードする場合、以下のとおりです。

① ダウンロードするファイルの選択 ボックスをクリックし、チェックしま す。

② ダウンロードボタンをクリックし ます。

●「ファイルのダウンロード」画面が 表示されます。

→詳細は、P7 へ

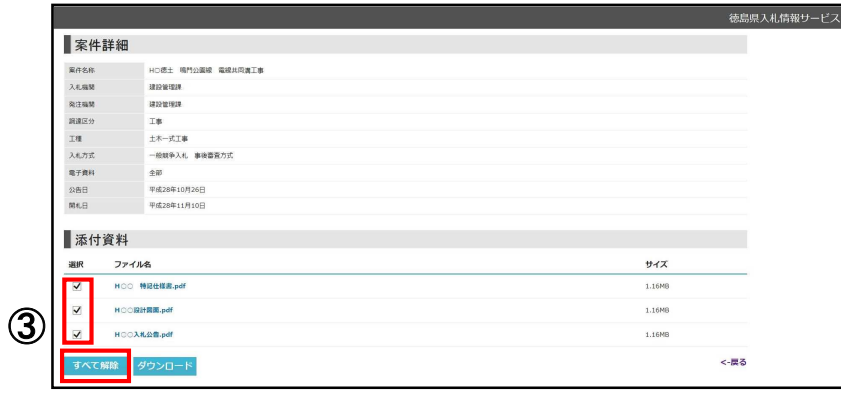

③ 選択を解除する場合は、選択ボック スをもう一度クリックしチェックを外 すか、全て解除する場合はすべて解除 ボタンをクリックします。

(すべて選択ボタンは、選択ボックス にチェックが付いている場合、すべて 解除ボタンに変わります)

#### **●「全てのファイルをダウンロード」の場合**

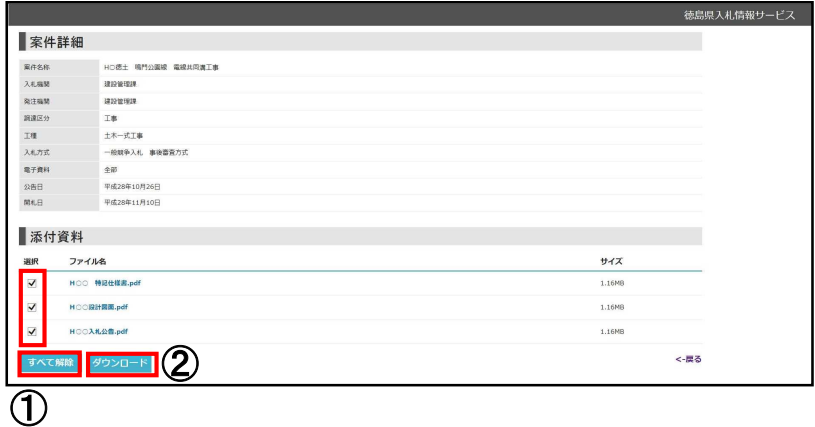

全てのファイルを一括選択してダウン ロードする場合、以下のとおりです。

① すべて選択ボタンをクリックし、 選択ボックスにチェックが付いたこと を確認します。

② ダウンロードボタンをクリックし ます。

●「ファイルのダウンロード」画面が 表示されます。

→詳細は、P7 へ

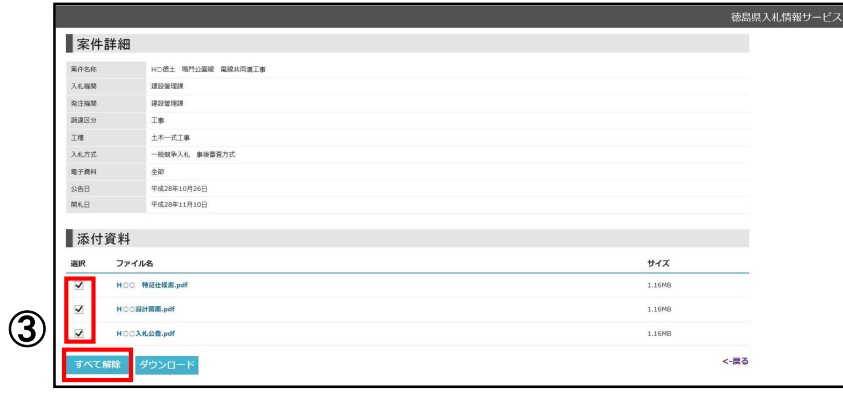

③ 選択を解除する場合は、選択ボック スをもう一度クリックしチェックを外 すか、全て解除する場合はすべて解除 ボタンをクリックします。

(すべて選択ボタンは、選択ボックス にチェックが付いている場合、すべて 解除ボタンに変わります)

◆「ファイルのダウンロード」画面が表示されます。

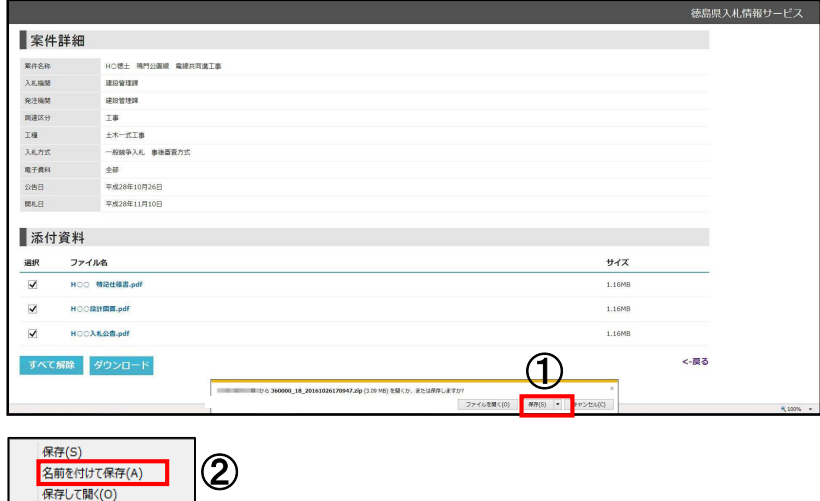

- ① [保存]をクリックします。 ※クリック後、保存確認のポップアッ プが表示されます。
- ② [名前を付けて保存]をクリック してください。

◆「名前を付けて保存」画面が表示されます。

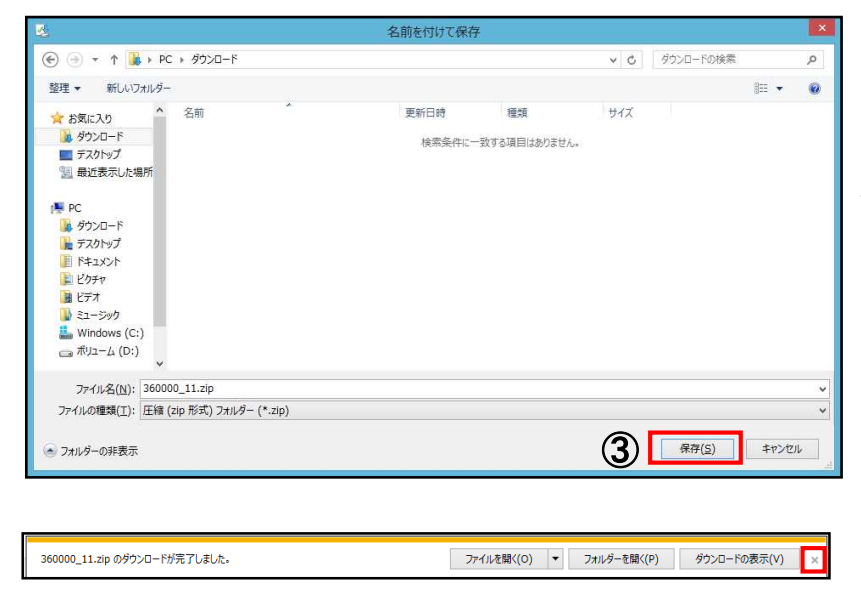

③ 保存ボタンをクリックしてくださ い。ファイル名、保存場所は必要に応 じ変更してください。 ダウンロードの完了が表示されますの で、「×」をクリックし、閉じてくださ い。

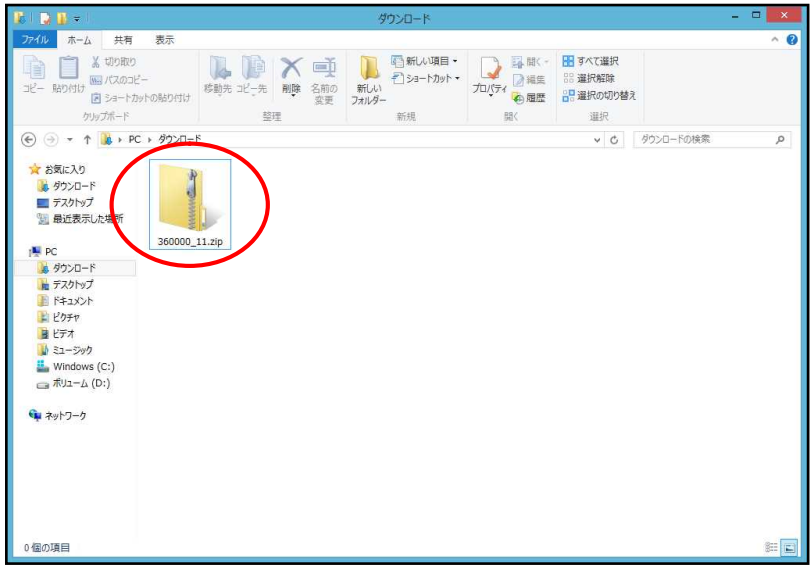

※ダウンロード完了後、③で指定した 保存場所に、ファイルが保存されてい るのを確認します。

(ファイルは zip 形式で保存されま す。)

#### **●zip ファイルを解凍するには?**

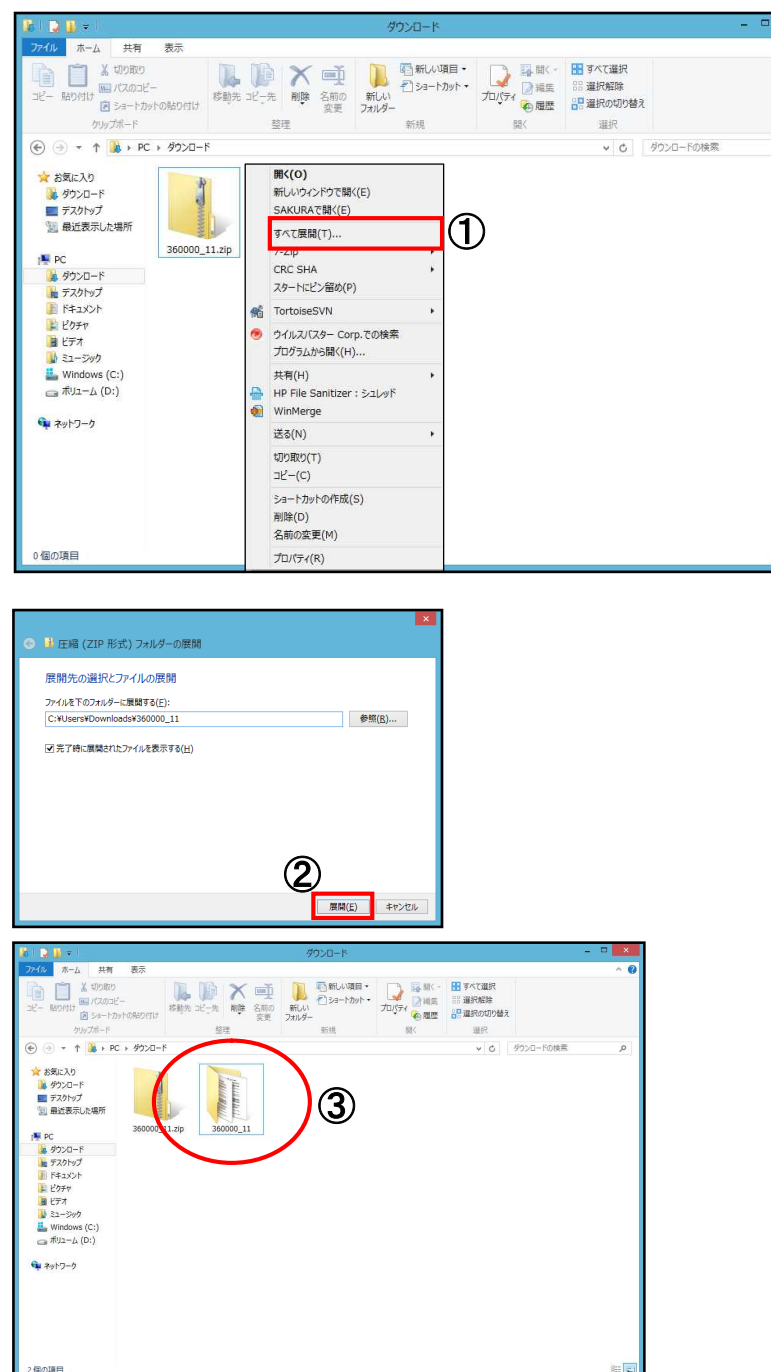

① Zip ファイルを解凍するには、対象 ファイル上で右クリックし、「すべてを 展開」をクリックしてください。

 $\alpha$ 

- ② 「展開」をクリックしてください。
- ③ 解凍されたファイルが表示されま す。

### **入札情報を検索する**

◆「徳島県入札情報サービス 入札情報」画面が表示されます。

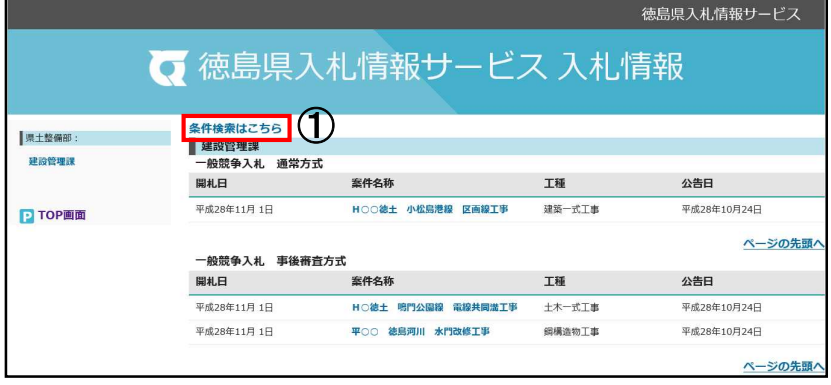

①[条件検索はこちら]をクリック します。

#### ◆「入札情報検索」画面が表示されます。

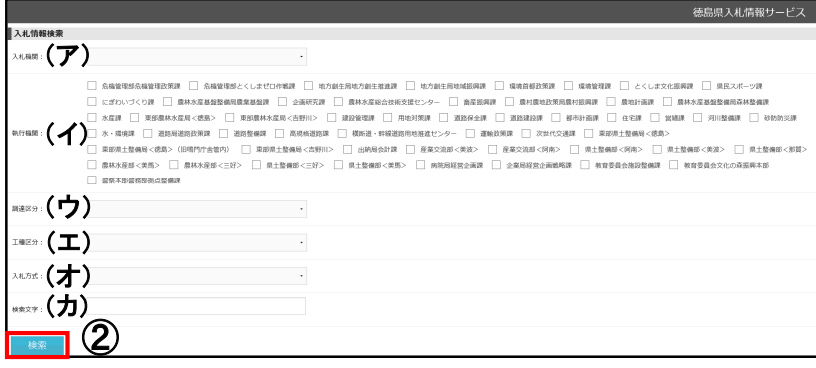

② 条件を指定し、[検索]ボタンを クリックします。

(ア)入札機関

入札機関を指定します。

(イ) 執行機関

執行機関を指定します。(複数選択可)

(ウ)調達区分

「委託」「工事」のいずれかを選択しま

す。

(エ)工種区分

工事種別、委託種別を選択します。

(オ)入札方式

入札方式を選択します。

(カ)検索文字

検索文字列を入力します。

※案件名称の一部を入力して検索することが可 能です。

◆「入札情報検索」画面が表示されます。

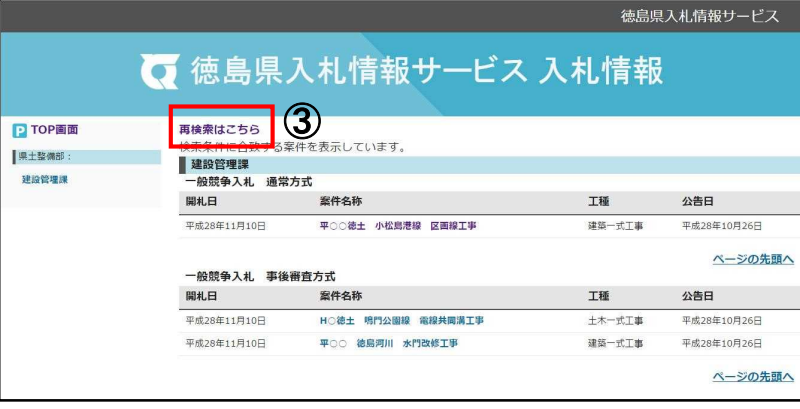

※検索条件に合致する案件が 表示されます。

③ 再検索はこちら

「入札情報検索」画面に戻ります。 再検索が可能です。

案件詳細の確認、ファイルのダウンロ ードなど、これ以降の操作はP2~9 と同じです。